### About Us

## Cadig

#### What We Do

Cadig Inc. is dedicated to providing people effective & efficient CAD Add-ons.

#### Our Team

The engineers at Cadig, Inc. draw their experience with Autodesk, Inc.

We have years of experience working with AutoCAD. We understand it's limitations and provide solutions to improve your productivity.

In addition, we have partnership with architectural firms, engineering companies to ensure our products meet the requirements of the architectural, and engineering.

#### **Company Introduction**

Cadig, Inc. is established in 2003, and now it is in its first stage of development. It has about 9 employees.

With a network of strategic Independent software vendor (ISV) partners, distributors and resellers, and users in over 30 countries across the globe, Cadig is one of the world's most popular providers of professional CAD Add-ons software.

#### Contact

Sales Department: <u>sales@cadig.com</u> Support Department: <u>support@cadig.com</u> Website: <u>http://www.cadig.com</u>

We will respond your email within 1-2 business day(s).

## **System Requirements**

CAD Platforms

• AutoCAD 2010 or higher and AutoCAD based products, such as Architectural Desktop, Map, Building System and Mechanical.

### Installation and Registration

#### How to install Cadig software?

- 1. Quit all programs, especially AutoCAD.
- 2. Double-click the installation application.
- 3. Follow the instructions on the screen.
- 4. After the installation, you can run AutoCAD to use it.

#### How to install Volume License?

Install the software on the computers based on the license number you purchased. Since only one copy of Product ID & Product Key for Volume License, so you don't need to enter different ones for each machine. Just use the same Product ID & Product Key for all computers.

#### How to upgrade from a previous version?

If you are upgrading from a previous version of Cadig products, just run the latest installation program to overwrite the old one. If it is a major upgrade, maybe you need to enter new license key. Write to <a href="mailto:support@cadig.com">support@cadig.com</a> for your new license key (Including your old one).

#### I failed to install/load Cadig software. Why?

You must be "Administrator" to install and remove Cadig software. In Windows 2000/XP only "Power Users" & "Administrators" can use Cadig software.

#### How to register the Cadig software?

After you purchase the software, you will receive an email containing your License Certificate. The Certificate will contain your Product ID and Product Key.

The next step of the registration process is to authorize the software. This process will lock the software to an individual workstation.

To access the Registration screen:

- 1. On the **Cadig** menu in AutoCAD, point to **AutoParameter**, click **Register**.
- 2. Enter your Product ID & Product Key in the registry window Click **OK** button.
- 3. The application would instruct you whether your registration is successful or not.
- 4. If failed, take note of the following:
  - No mistype
    - Make sure of no SPACEBAR BLANKS at the beginning/end
  - Product ID/Key is case-sensitive
  - Product ID/Key is related to your CAD platforms and versions
  - Do not enter your Floating License Product ID/Key into Client software

After successful registration, all trial limitations would be immediately removed.

#### How to uninstall software?

- 1. Quit all programs, especially AutoCAD (LT).
- 2. Double-click the Add/Remove Programs icon in the Windows Control Panel.
- 3. Click Cadig AutoParameter in the Currently installed program box, and then click the Change/Remove button.
- 4. Follow the instructions on the screen.

Or

1. Quit all programs, especially AutoCAD.

Double-click the installation application. This installation application will automatically detect the corresponding application in local machine.
 Follow the instructions on the screen to remove the software.

## Operations

Link an AutoCAD table cell to a parameter

1. Click Link Parameters on the AutoParameter ribbon.

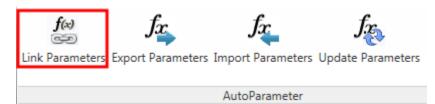

2. Select a parameter.

| A Parameter Link | s Manager     |                 |       | ×      |
|------------------|---------------|-----------------|-------|--------|
| Parameter Name:  | d1            |                 | •     | Add    |
| Expression Cell: | d2            |                 |       | Remove |
| Parameter Name   |               | Cell Expression |       |        |
|                  |               |                 |       |        |
|                  |               |                 |       |        |
|                  |               |                 |       |        |
|                  |               |                 |       |        |
|                  |               |                 |       |        |
|                  |               |                 |       |        |
|                  |               |                 |       |        |
|                  | Update Parame | ters            | Close | ]      |

3. Pick a table cell in the drawing.

# Cadig

| 📤 Parameter Links Manager |                 |               |                   |
|---------------------------|-----------------|---------------|-------------------|
| Parameter Name: d1        | •               |               | Add               |
| Expression Cell:          |                 |               | Remove            |
| Parameter Name            | Cell Expression | Pick a cell f | rom AutoCAD table |
|                           |                 |               |                   |
| Update Parame             | eters           | Close         |                   |
|                           |                 |               |                   |

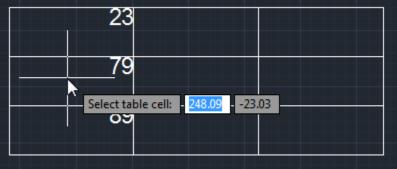

4. Add the link to the list.

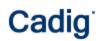

| 🐴 Parameter Link                                            | s Manager        |                                      |       | ×      |
|-------------------------------------------------------------|------------------|--------------------------------------|-------|--------|
| Parameter Name:                                             | d1               | •                                    |       | Add    |
| Expression Cell:                                            | Table(272).\$A   | \$2                                  |       | Remove |
|                                                             |                  |                                      |       |        |
| Parameter Name                                              |                  | Cell Expression                      |       |        |
|                                                             |                  |                                      |       |        |
|                                                             |                  |                                      |       |        |
|                                                             |                  |                                      |       |        |
|                                                             |                  |                                      |       |        |
|                                                             |                  |                                      |       |        |
|                                                             |                  |                                      |       |        |
|                                                             | Update Parame    | ters                                 | Close |        |
|                                                             |                  |                                      |       |        |
|                                                             |                  |                                      |       |        |
| A Parameter Link                                            | s Manager        |                                      |       | ×      |
|                                                             |                  | •                                    |       |        |
| Parameter Name:                                             | rs Manager<br>d1 | •                                    |       | Add    |
|                                                             |                  | •                                    |       |        |
| Parameter Name:                                             | d1               | ✓ Cell Expression                    |       | Add    |
| Parameter Name:<br>Expression Cell:                         | d1               | Cell Expression<br>Table(272).\$A\$2 |       | Add    |
| Parameter Name:<br>Expression Cell:<br>Parameter Name       | d1               |                                      |       | Add    |
| Parameter Name:<br>Expression Cell:<br>Parameter Name       | d1               |                                      |       | Add    |
| Parameter Name:<br>Expression Cell:<br>Parameter Name       | d1               |                                      |       | Add    |
| Parameter Name:<br>Expression Cell:<br>Parameter Name       | d1               |                                      |       | Add    |
| Parameter Name:<br>Expression Cell:<br>Parameter Name       | d1               |                                      |       | Add    |
| Parameter Name:<br>Expression Cell:<br>Parameter Name<br>d1 | d1               | Table(272).\$A\$2                    | Close | Add    |

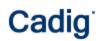

#### 5. Click Update Parameters.

| A Parameter Links Manager |                   |       | ×      |
|---------------------------|-------------------|-------|--------|
| Parameter Name: d1        | •                 | (     | Add    |
| Expression Cell:          |                   |       | Remove |
| Parameter Name            | Cell Expression   |       |        |
| d1                        | Table(272).\$A\$2 |       |        |
|                           |                   |       |        |
|                           |                   |       |        |
|                           |                   |       |        |
|                           |                   |       |        |
|                           |                   |       |        |
|                           |                   |       |        |
| Update Parame             | ters              | Close |        |

#### Link an Excel cell to a parameter

1. Click Link Parameters on the AutoParameter ribbon.

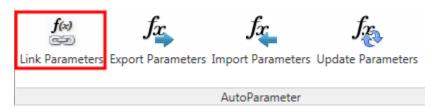

2. Select a parameter.

| A Parameter Links N | lanager         |       | ×      |
|---------------------|-----------------|-------|--------|
| Parameter Name:     |                 | -     | Add    |
| Expression Cell:    | 2               |       | Remove |
| Parameter Name      | Cell Expression |       |        |
|                     |                 |       |        |
|                     |                 |       |        |
|                     |                 |       |        |
|                     |                 |       |        |
|                     |                 |       |        |
|                     |                 |       |        |
|                     |                 |       |        |
| Upd                 | late Parameters | Close |        |

3. Click Pick a cell from Excel.

## Cadig

| 🐴 Parameter Links Manager |                 |       | <b>x</b>             |
|---------------------------|-----------------|-------|----------------------|
| Parameter Name: d1        |                 | •     | Add                  |
| Expression Cell:          |                 |       | Remove               |
| Parameter Name            | Cell Expression | Pic   | k a cell from Excel. |
|                           |                 |       |                      |
| Update Param              | eters           | Close | ]                    |

4. Select a workbook.

| 📥 Parar | meter Links Manager     |
|---------|-------------------------|
| Parame  | Select an Excel Cell    |
| Expre   | Workbook:               |
| Parar   | Worksheet:              |
|         | Cell: Get Active Cell   |
|         | Use Cell Name           |
|         | Path Type: Full Path    |
|         | OK Cancel               |
|         | Update Parameters Close |

5. After AutoParameter starts Excel and opens the workbook you selected, please switch to Excel and select the cell you want to link.

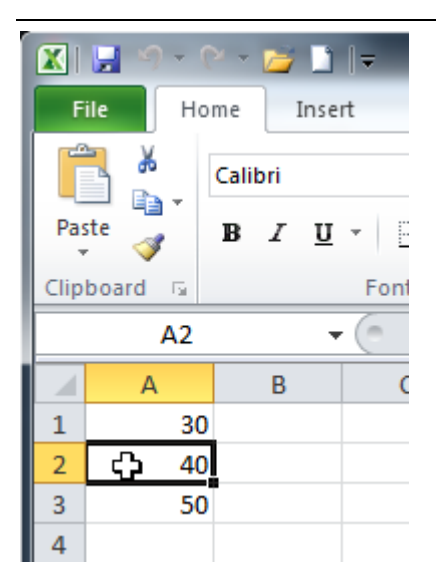

6. Switch to AutoCAD. If the cell in the dialog isn't the one you selected in Excel, please click **Get Active Cell**. And click **OK**.

| 🐴 Paran | neter Links Ma | anager                         | x  |
|---------|----------------|--------------------------------|----|
| Parame  | Select an Exce | el Cell                        |    |
| Expre   | Workbook:      | G:\Demo\AutoPRM\Parameters.xls | ve |
| Parar   | Worksheet:     | Sheet1 ~                       |    |
|         | Cell:          | \$A\$2 Get Active Cell         |    |
|         |                | Use Cell Name                  |    |
|         | Path Type:     | Full Path                      |    |
|         |                | OK Cancel                      |    |
|         | Upda           | ate Parameters Close           |    |

7. Click Add to add the link to the list.

## Cadig

| 🔺 Parameter Links | Manager 📃 🗾                                  |
|-------------------|----------------------------------------------|
| Parameter Name: ( | d1                                           |
| Expression Cell:  | Remove                                       |
| Parameter Name    | Cell Expression                              |
| d1                | G:\Demo\AutoPRM\Parameters.xls*Sheet1*\$A\$2 |
|                   |                                              |
|                   |                                              |
| U                 | pdate Parameters Close                       |

8. Click Update Parameters.

### **Export Parameters to AutoCAD Table**

1. Click Export Parameters on the AutoParameter ribbon.

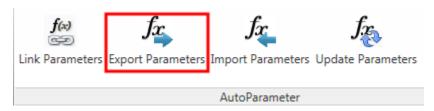

2. Select AutoCAD Table and click Export.

| Export Constraint Parameters         | x |
|--------------------------------------|---|
| Export<br>Parameters:                |   |
| <b>⊘</b> d1<br>  <b>⊘</b> d2         |   |
|                                      |   |
|                                      |   |
| Select All Deselect All              |   |
| Value 🔽 Expression 🔍 Value           | e |
| Description 🔽 Header                 |   |
| Destination                          |   |
| AutoCAD Table Excel (to active cell) |   |
| Export Cancel                        |   |

#### **Export Parameters to Excel Workbook**

1. Click Export Parameters on the AutoParameter ribbon.

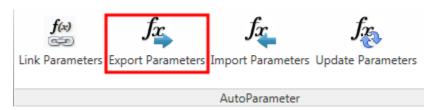

2. Select Excel and click Export.

| Export Constraint Parameters             | x |
|------------------------------------------|---|
| Export                                   |   |
| Parameters:                              |   |
| <pre></pre>                              |   |
|                                          |   |
|                                          |   |
| Select All Deselect All                  |   |
| Value                                    | 1 |
| Description 🗹 Header                     |   |
| Destination                              |   |
| AutoCAD Table     Excel (to active cell) |   |
| Export Cancel                            |   |

Note: If you have opened a workbook, AutoParameter will export the parameters to the active cell of the opened workbook. Otherwise AutoParameter will start Excel and export the parameters to a new workbook.

#### Import Parameters from Excel Workbook

1. Open the workbook and select the cells of the parameters' data.

|   | А    | В          | С     |  |
|---|------|------------|-------|--|
| 1 | Name | Expression | Value |  |
| 2 | d1   | 79         | 79    |  |
| 3 | d2   | 40         | 40    |  |
| 4 |      |            |       |  |

Note: DON'T select the header.

2. Switch to AutoCAD and click Import Parameters on the AutoParameter ribbon.

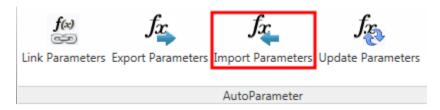

3. Select the column you want to import. Click **Import Selected Range**.

| Import Parameters from Excel                                           |  |  |  |  |
|------------------------------------------------------------------------|--|--|--|--|
| Note: Please open a workbook and select the cells of the data firstly. |  |  |  |  |
| Parameter Name: 1st column in the selected range                       |  |  |  |  |
| Expression: 2nd  Column in the selected range                          |  |  |  |  |
| Description: 4th column in the selected range                          |  |  |  |  |
| 🔲 Create parameter if it doesn't exist                                 |  |  |  |  |
| Import Selected Range                                                  |  |  |  |  |

### Update the Linked Parameters

1. After linking the AutoCAD table cells or Excel cells to the parameters by using the command Link **Parameters**, you can use **Update Parameters** to update the linked parameters in the drawing.

| f(x)            | fx                | <b>fx</b>         | f.c.              |
|-----------------|-------------------|-------------------|-------------------|
| Eink Parameters | Export Parameters | Import Parameters | Update Parameters |
|                 |                   | AutoParameter     |                   |

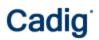

## Video Demo

Please go to http://www.cadig.com/demo for online video Demo training.

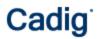

FAQ

### Support

#### **Cadig Service**

Sales Department: <u>sales@cadig.com</u> Support Department: <u>support@cadig.com</u> Website: <u>http://www.cadig.com</u>

We will respond your email within 1-2 business day(s).

#### **Request Software License Certificate by FAX**

Fax: +1-415-532-1911 (For Software License Certificate Request Only)

Please send a fax to us to request your Software License Certificate in case you do not receive it via email within 48 hours (Maybe there is something wrong with the connection between our email servers).

Please indicate the following items in your fax:

Sharelt Ref.No.: e.g. 11822454 Cadig Product Name: e.g. AutoParameter for AutoCAD (LT) CAD Platform: e.g. AutoCAD (LT) 2004/MicroStation V8.5 License Type: e.g. Standalone/Multi-Seat Standalone Number of License: Email: Fax: Other Comments:

Once your order info is verified, we will fax the License Certificate to you.

#### share-it! Service

We choose share-it! as our e-commerce outsourcing partner. share-it! is responsible for Customer Care Center as a partner of Cadig, Inc.

If you have ordered software and would like to view your order data, or you have questions about orders, payments, or shipment by our partner share-it!, you can find answers in <u>Customer Care Center</u>.

If you have ordered software and would like to view the status and details for all your orders, please login <u>My</u> <u>Account at Customer Care Center</u>.

#### **United States**

(Language: English)

share-it! 9625 West 76th Street, Suite 150 Eden Prairie, MN 55344, USA (Attn: A/R Department/Order) Tel: +1.952.646.5747 (for calls from outside the U.S.) +1.800.903.4152 (for calls from inside the U.S.) Fax: +1.952.646.4552

Germany/Europe (Languages: German/English/French/Italian/Spanish/Portuguese)

share-it! - element 5 AG Vogelsanger Str. 78 50823 Cologne, Germany (Attn: A/R Department/Order) Phone: +49.221.31088.20 Fax: +49.221.31088.29